# MANUAL

## Reserva Técnica Braille Validação e solicitação de Reserva Técnica pelas Secretarias de Educação PDDE Interativo/SIMEC

2024

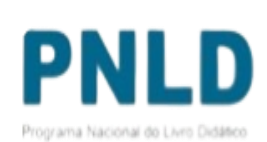

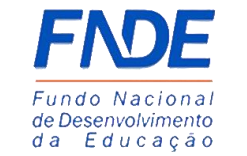

**GOVERNO FEDERAL** 

UNIÃO E RECONSTRUCÃO

# Reserva Técnica

- o No *PDDE Interativo/SIMEC*, as Secretarias de Educação têm acesso à ferramenta "Reserva Técnica", por meio da qual podem solicitar materiais do PNLD disponíveis na Reserva Técnica assim como validar solicitações feitas pelas escolas a elas vinculadas.
- $\circ$  Sempre que faltar livros, as escolas poderão recorrer a duas alternativas: 1<sup>a</sup>) *Remanejamento*; e 2ª) *Reserva Técnica*.
	- *Remanejamento*: o remanejamento é sempre a alternativa mais rápida para solucionar faltas de livros. É essencial que as escolas demandem livros faltantes no Sistema via remanejamento, uma vez que a Reserva Técnica é limitada; e
	- *Reserva Técnica*: não tendo sido possível obter o material de que necessita por meio de remanejamento, a escola então poderá solicitá-lo por meio da Reserva Técnica, que dependerá da validação de sua Secretaria para ser atendida. Essa ferramenta todavia fica aberta no Sistema por período determinado, não sendo possível recorrer a ela a qualquer momento.

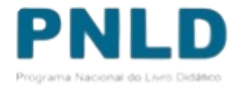

# Reserva Técnica Braille

- o O FNDE irá disponibilizar a ferramenta de reserva técnica no PDDE Interativo/SIMEC para que as escolas registrem suas demandas de livros em braille/tinta com caracteres ampliados do PNLD 2023, destinados aos anos iniciais (1º ao 5º ano) do ensino fundamental, e do PNLD 2024, destinados aos anos finais (6º ao 9º ano) do ensino fundamental.
- o As secretarias de educação deverão validar os pedidos das escolas para que o material seja enviado. Os livros em braille/tinta também possuem caracteres ampliados o que possibilita seu uso por estudantes e professores com cegueira e baixa visão.
- o A indicação da necessidade de livros em braille/tinta no PDDE Interativo/SIMEC faz parte de um projeto piloto do FNDE que busca aproximar a distribuição dos livros em braille às mudanças efetivadas no censo escolar no ano de atendimento. O registro cuidadoso é fundamental para que ele dê certo.

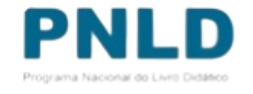

# Reserva Técnica Braille Atenção!

o Para demandar os Livros em Braille na Ferramenta da Reserva Técnica, fique atento à coluna **FORMATO.** Na coluna onde é especificado o formato do material a ser distribuído é discriminado o livro em **BRAILLE.**

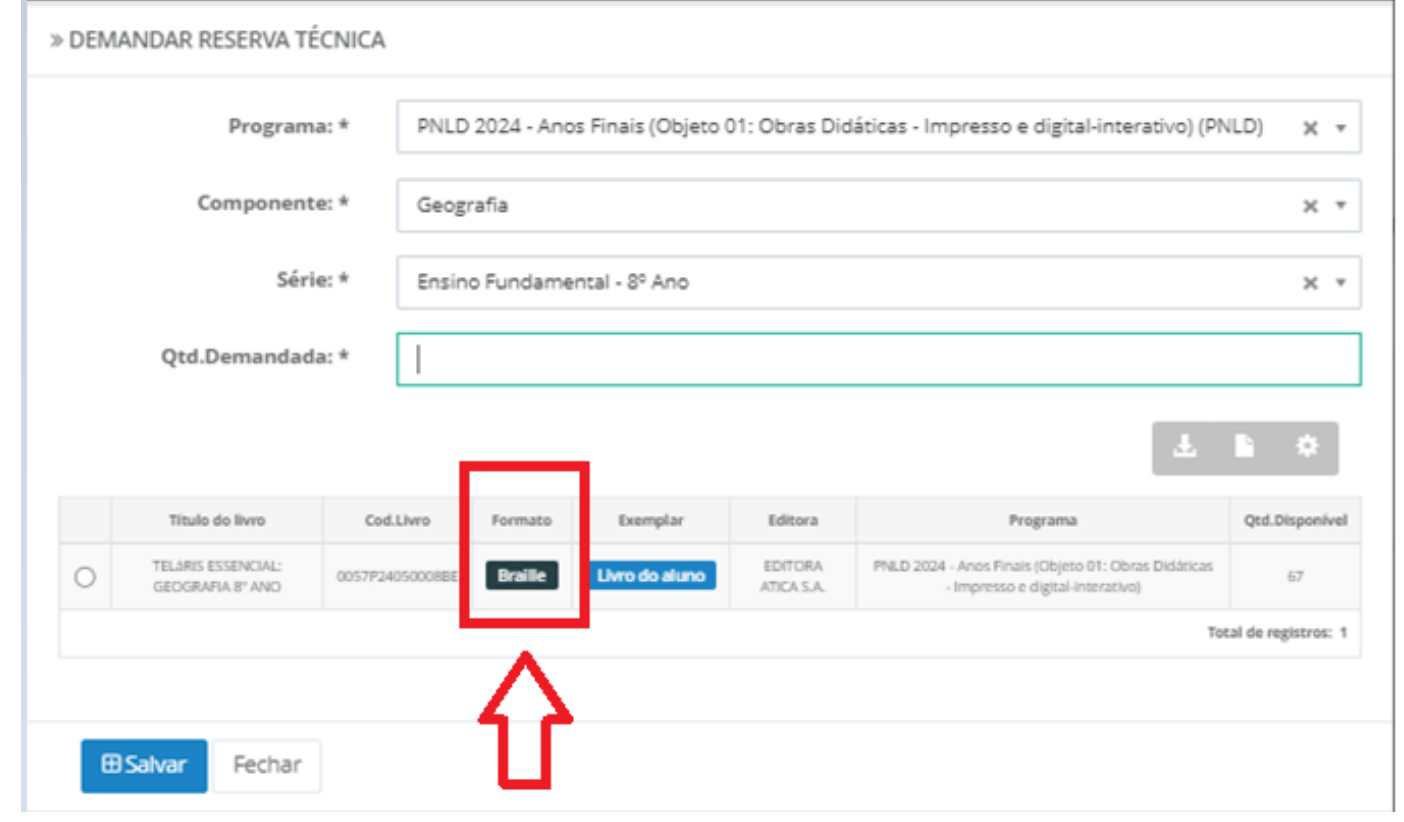

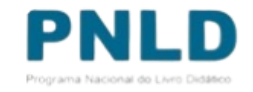

# Reserva Técnica Atenção!

o Dentro do PDDE Interativo/SIMEC somente os Perfis de Dirigente de Educação e Comitê Gestor tem atribuição para validar as demandas das escolas na ferramenta da Reserva Técnica.

### Dirigente de Educação e Secretário Estadual

O perfil de Dirigente Municipal é atribuído aos Secretários Municipais de Educação e o perfil de Secretário Estadual aos Secretários Estaduais e Distrital de Educação através do SIMEC, com a mesma senha de acesso.

### **Comitê Gestor**

Perfil atribuído pelo Dirigente Municipal, Secretário Estadual ou pelo Coordenador, gerencia os perfis Equipe de Apoio, Diretor e Consulta. Apoia as escolas ao longo do processo de gestão.

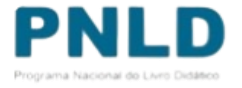

## Acessando o Sistema PDDE Interativo/SIMEC - usuários(as) já cadastrados(as)

o Para acessar o *PDDE Interativo/SIMEC*, o(a) usuário(a) deve entrar no Sistema por meio do link [http://sispddeinterativo.mec.gov.br/;](http://sispddeinterativo.mec.gov.br/)

**Observação:** utilize o navegador *Mozilla Firefox* ou *Google Chrome* para uma melhor navegação.

o Se o(a) usuário(a) já for cadastrado(a) no **GOV.BR**, basta clicar no campo *Entrar com GOV.BR*; se não for cadastrado(a), clique em **''Não tem acesso ainda PDDE INTERATIVO? Solicitar Acesso''.**

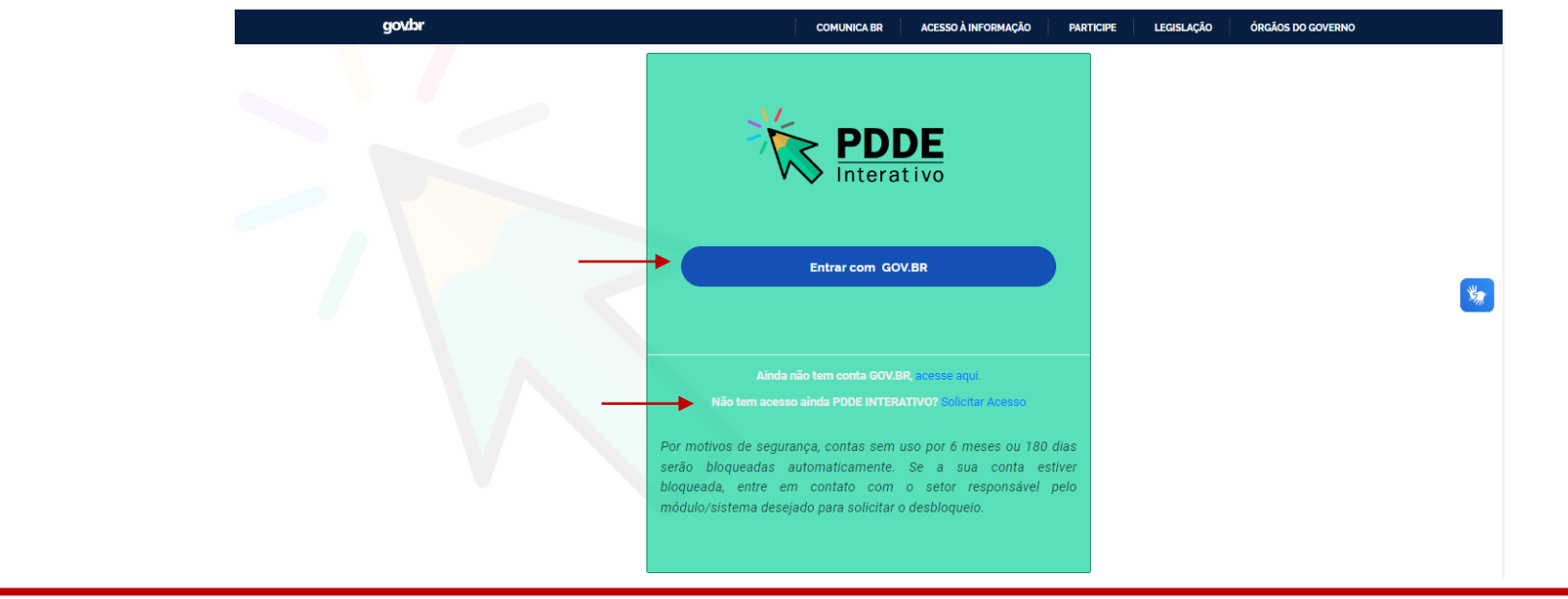

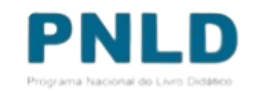

# Acessando o Sistema PDDE Interativo/SIMEC - usuários(as) já cadastrados(as) Atenção!

- o Agora o acesso ao PDDE Interativo será pela plataforma do **Gov.Br,** com o mesmo procedimento utilizado nos canais digitais do Governo Federal.
- o Caso não possua perfil no **Gov.Br**, poderá solicitar através de [https://www.gov.br/pt](https://www.gov.br/pt-br/servicos/criar-sua-conta-gov.br)[br/servicos/criar-sua-conta-gov.br](https://www.gov.br/pt-br/servicos/criar-sua-conta-gov.br) clicando em *"Ainda não tem conta GOV.BR? acesse aqui".*

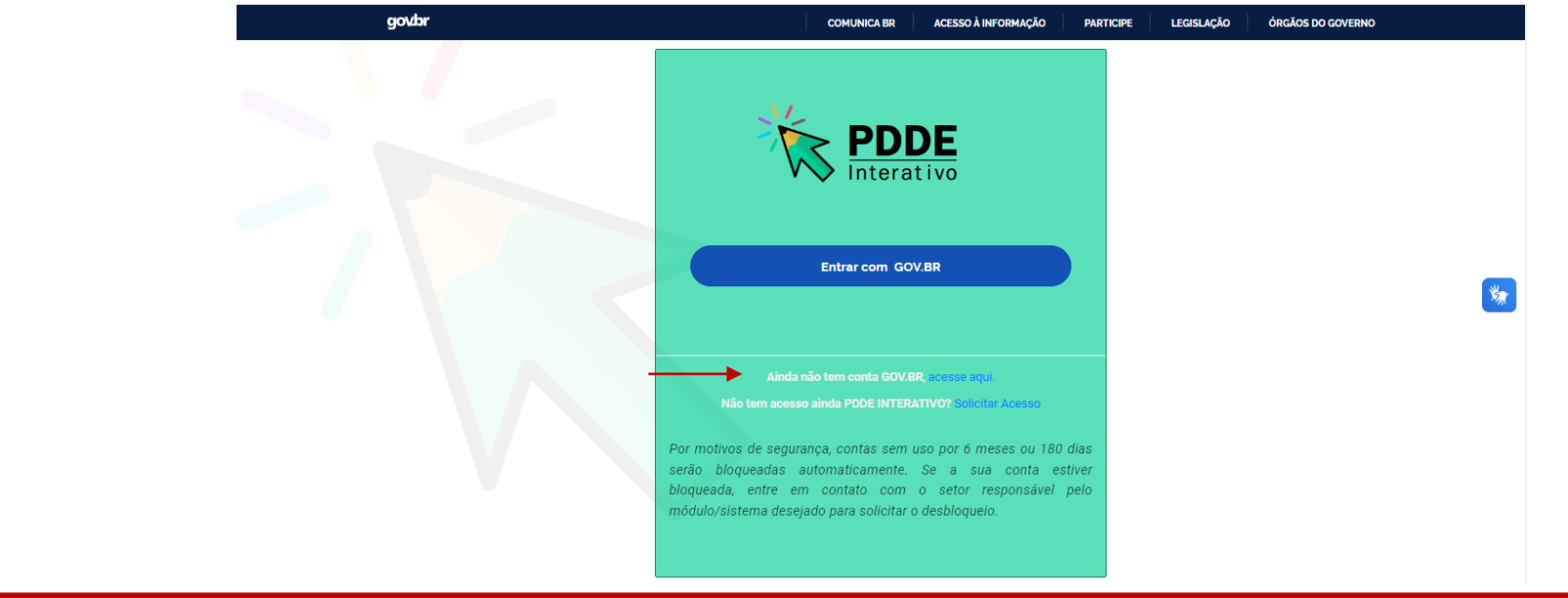

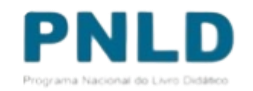

# Acessando a "Reserva Técnica"

- o Ao acessar o Sistema, clique na aba "Livro": Livro
- o O Sistema apresentará então a tela abaixo; clique em "Acessar NOVAS FERRAMENTAS COMO EQUIPE ESTADUAL/MUNICIPAL", para ser redirecionado(a) ao SIMEC:

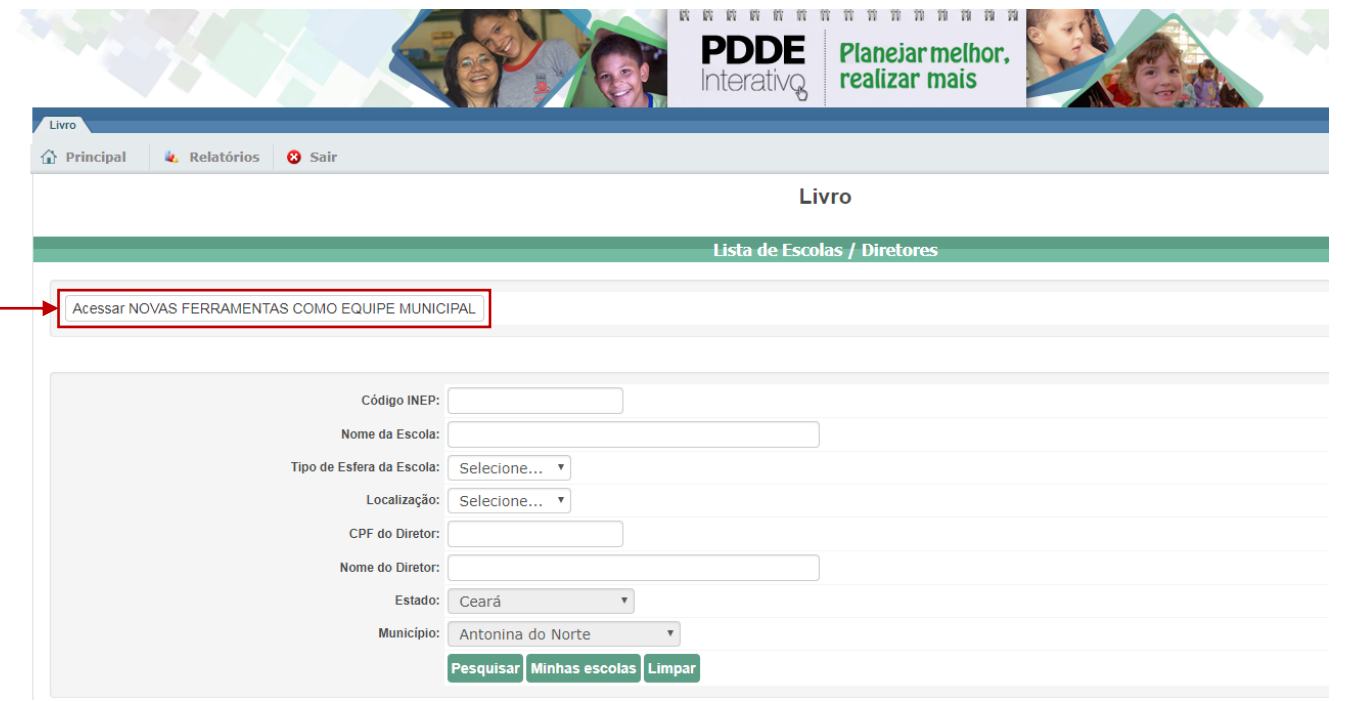

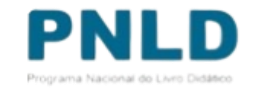

# Acessando a "Reserva Técnica"

o Já no SIMEC, clique na ferramenta "Reserva Técnica". Será então apresentada a aba "Orientações", que deve ser lida atentamente antes de prosseguir:

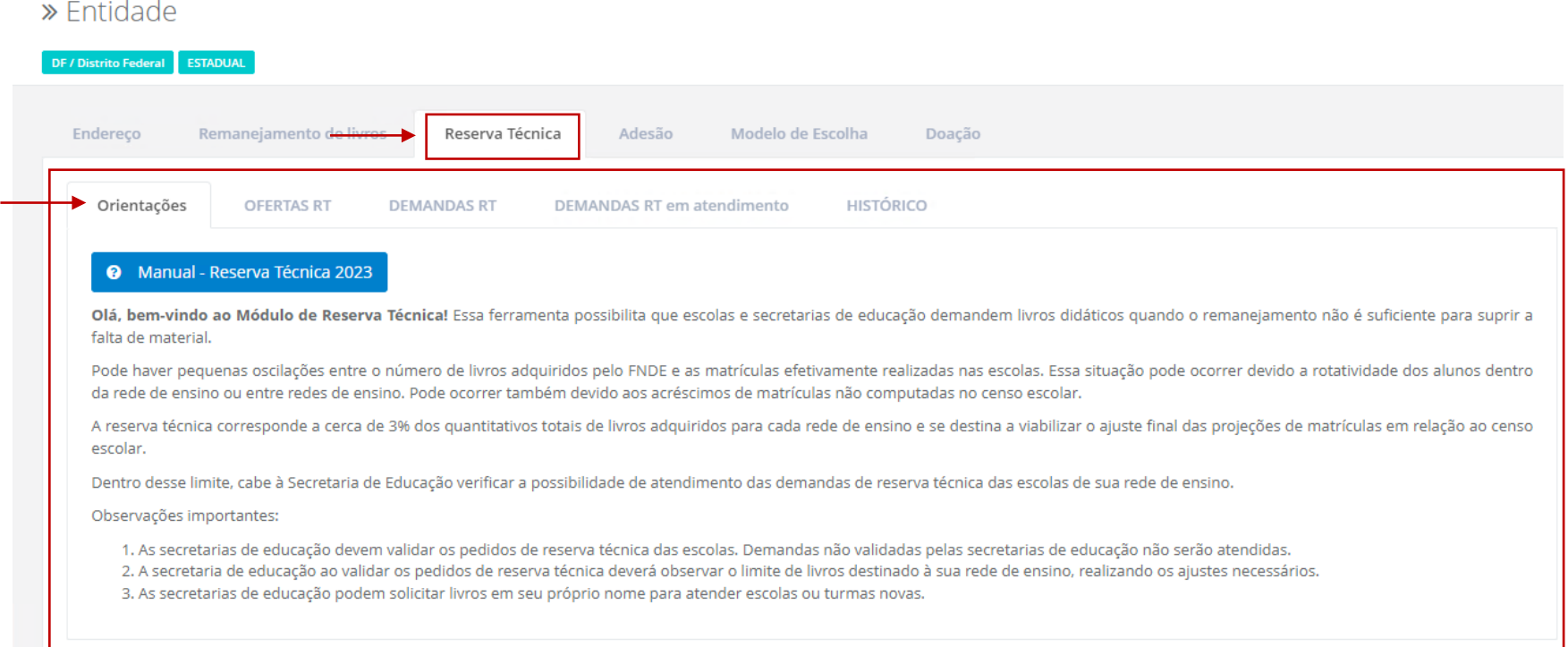

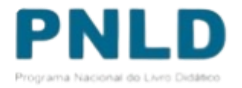

## Acessando a "Reserva Técnica"

o Em seguida, caso seja o primeiro acesso ao Sistema no presente ano, será apresentado o *Termo de Uso e Responsabilidade* que a Secretaria deverá ler e clicar no botão "De acordo" para prosseguir:

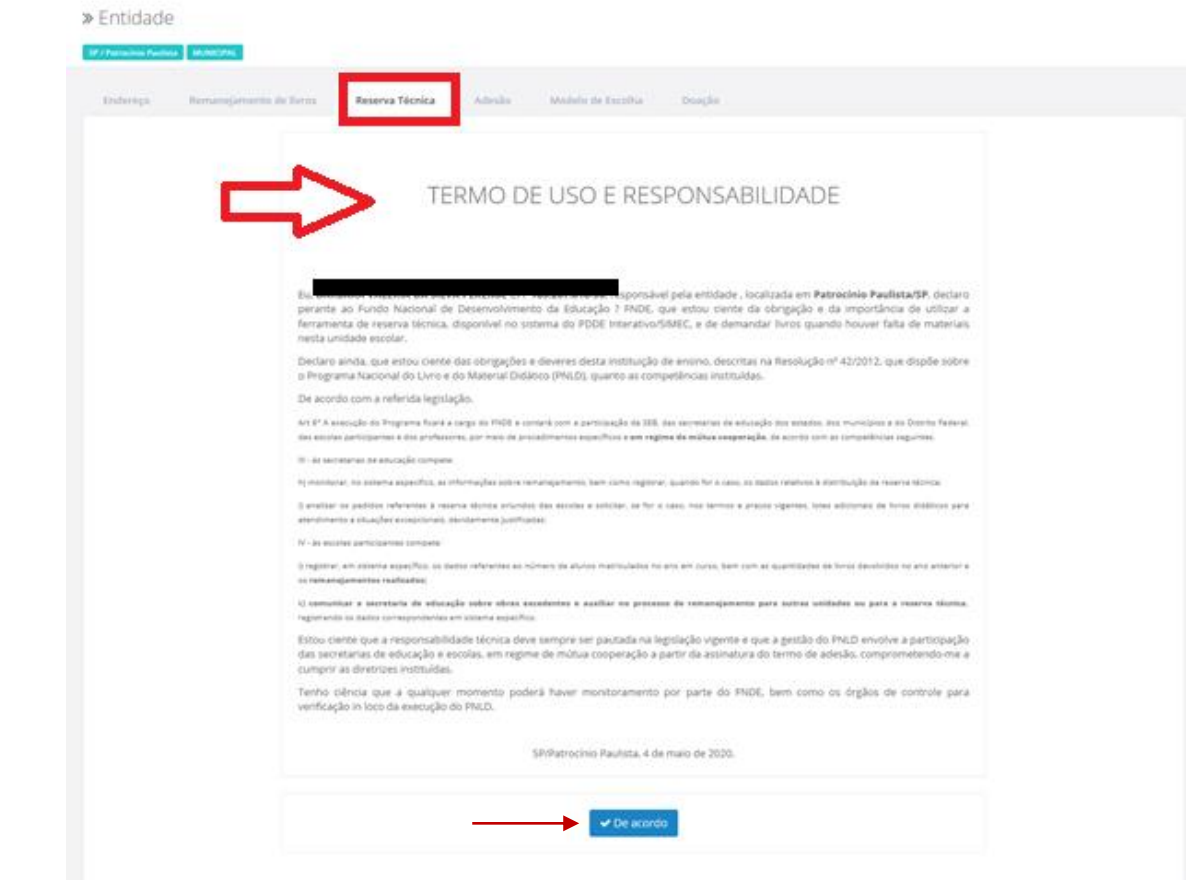

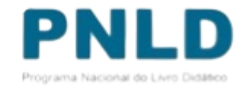

- o Lidas as orientações, acesse a aba "OFERTAS RT", onde é possível visualizar todos os títulos de obras disponíveis a serem demandados pela sua rede.
- o Utilize os filtros para facilitar sua pesquisa no momento da análise das demandas:
	- Filtro "**Programa**": permite visualizar quais obras estão disponíveis para determinado Programa (PNLD 2023 Objeto 1 e PNLD 2024 – Objeto 1); selecionado o Programa, deve-se obrigatoriamente indicar o componente e a série a que o título corresponde, para prosseguir com a pesquisa;
	- Filtro "**Ano**": permite visualizar os títulos das obras ofertados na Reserva Técnica em determinado exercício;
	- Filtro "**Status**": permite selecionar os títulos das obras ofertados na Reserva Técnica de acordo com a situação da solicitação – se "Cadastrada", "Aguardando Autorização", "Concluída" ou "Cancelada".

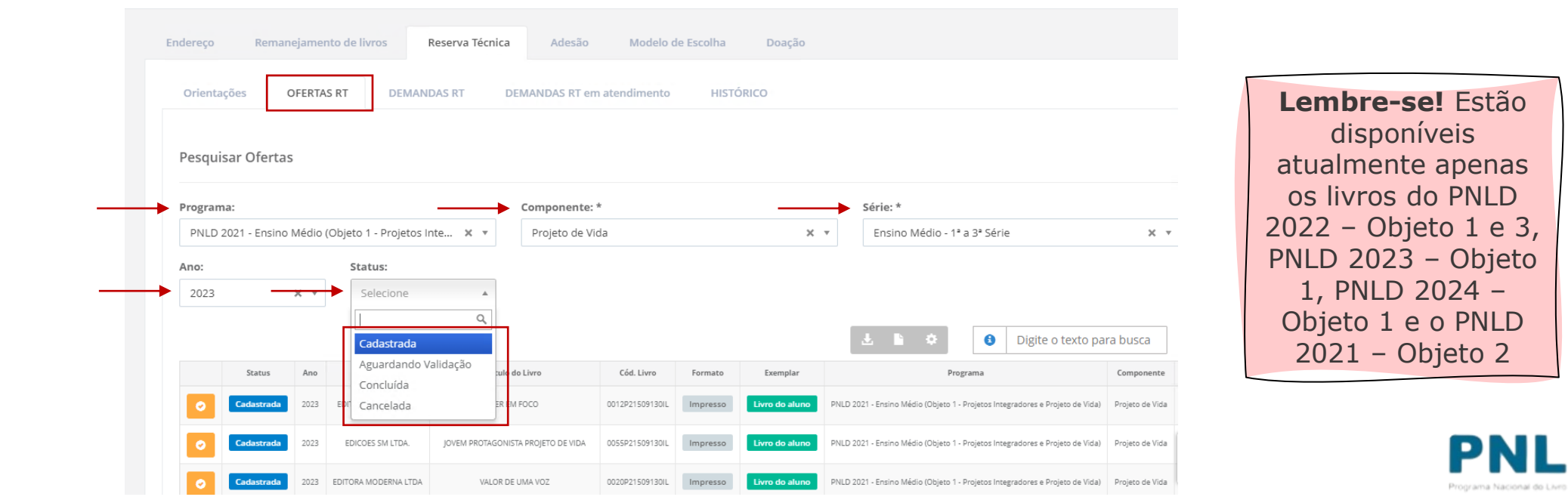

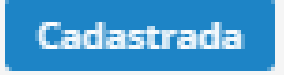

Obra cadastrada na Reserva Técnica e disponível para demanda das escolas;

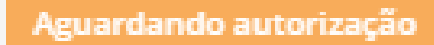

Obra demandada por escola na Reserva Técnica e aguardando validação da Secretaria de Educação;

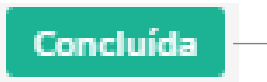

Obra ofertada e demandada na Reserva Técnica, cujo quantitativo encontra-se esgotado, ou seja, saldo igual a 0; e

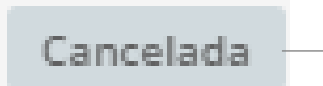

Obra ofertada na Reserva Técnica e posteriormente excluída pela Secretaria de Educação.

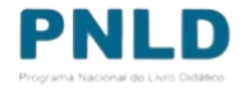

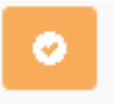

Ao clicar neste ícone localizado do lado esquerdo dos *status* acima apresentados, é possível visualizar: a lista de solicitações de demandas pendentes de validação; o total de livros disponíveis para demanda pelas escolas; e o saldo remanescente após as validações.

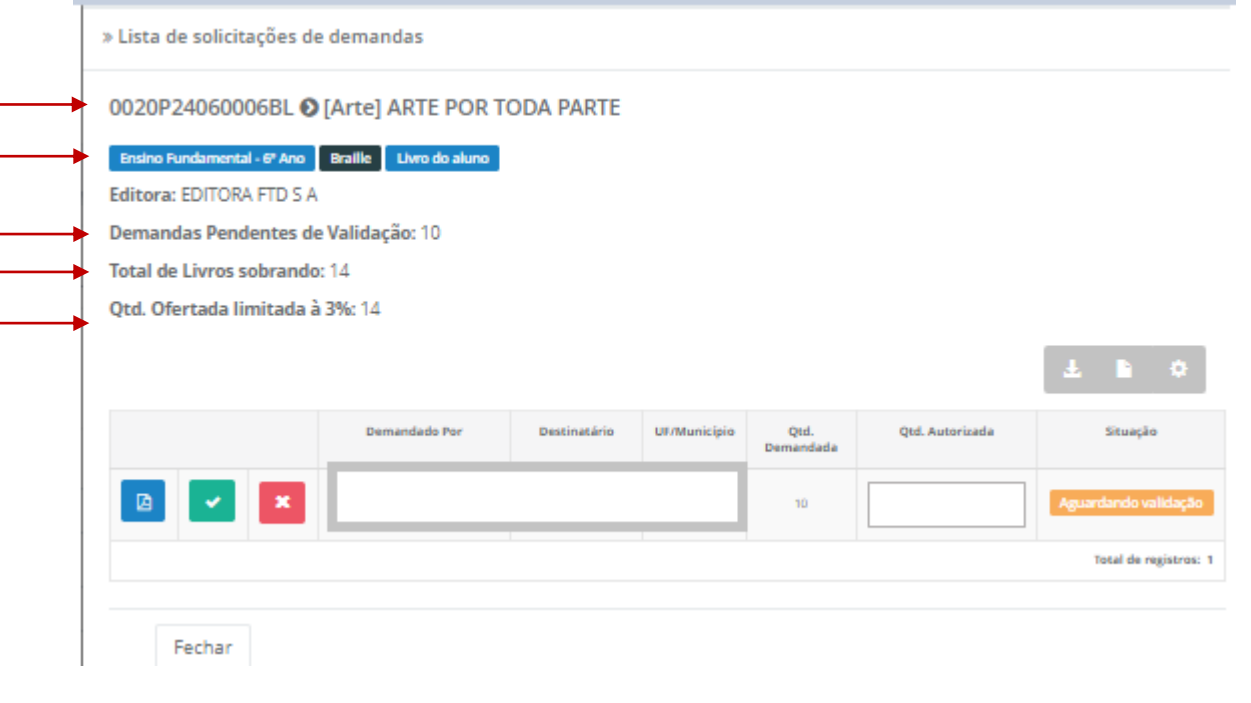

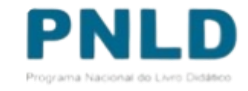

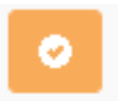

Para validar ou rejeitar as solicitações de livros feitas pelas escolas vinculadas à sua rede, clique no ícone "Visualizar" (ao lado). Será aberta uma tela onde será possível validar ou rejeitar a demanda; para validar, indique obrigatoriamente a quantidade do título a ser destinado à escola demandante e clique no ícone **verde**; para rejeitar, basta clicar no ícone

#### **vermelho:**

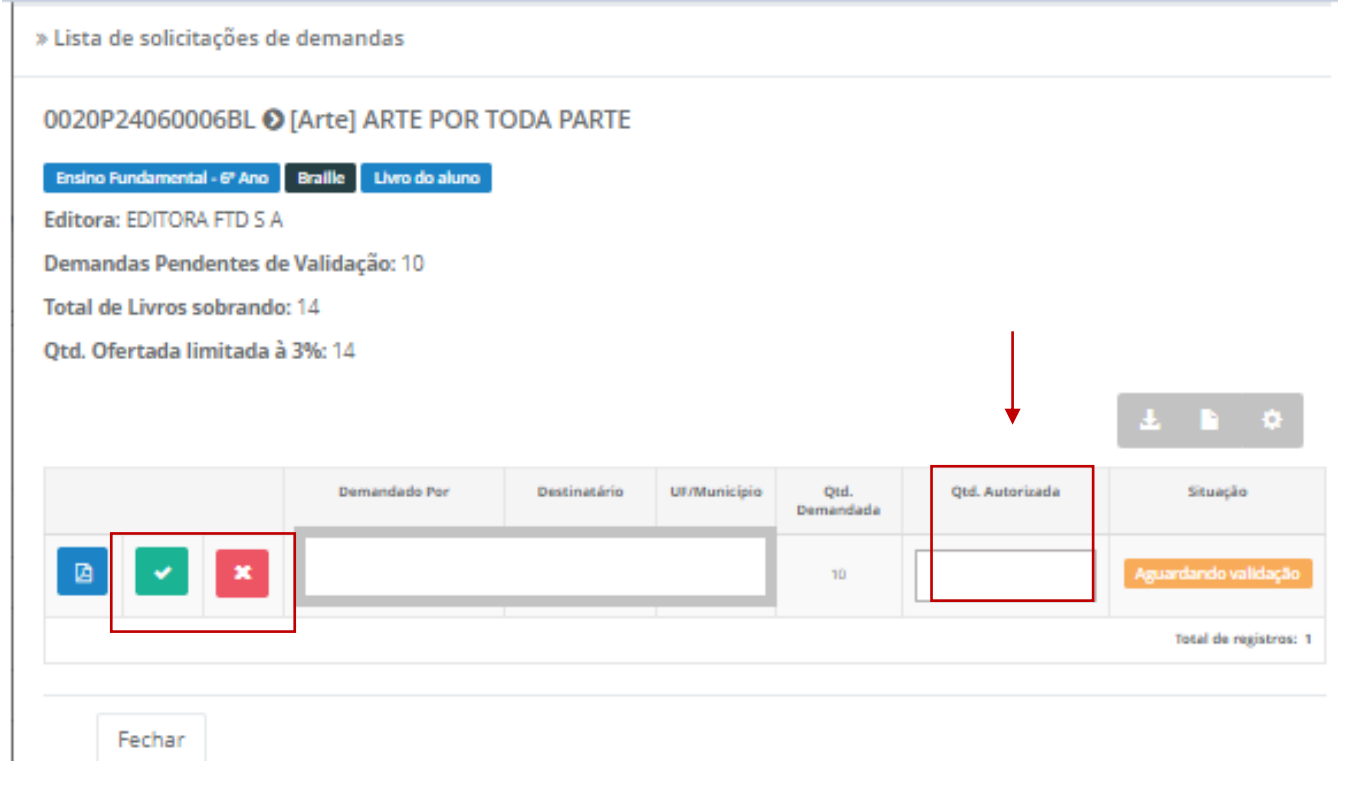

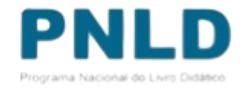

o No campo "Qtd. Ofertada limitada à 3%", a quantidade apresentada refere-se à quantidade **total** de livros disponível para a sua rede. Avaliando as solicitações feitas pelas escolas, pode-se autorizar a solicitação em sua totalidade ou apenas parcialmente, visando sempre atender ao maior número de escolas: basta indicar no campo "Qtd. Autorizada" a quantidade que se pretende destinar à escola demandante.

**Atenção!** Caso a quantidade autorizada seja igual à ofertada, este título ficará esgotado na Reserva Técnica da sua rede e outras escolas não poderão ser atendidas.

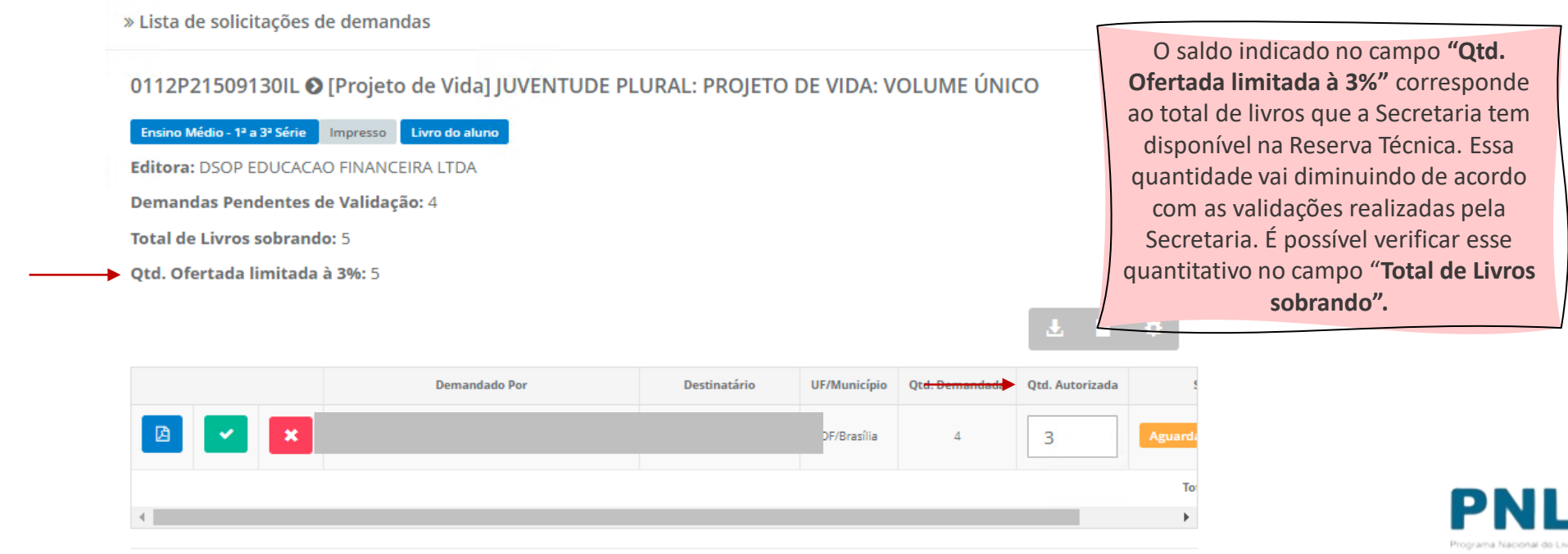

o Para **validar** a demanda, após clicar no ícone **verde**, basta preencher a quantidade autorizada e confirmar a validação, clicando em "Sim"; caso opte por **rejeitar** determinada demanda, deve-se obrigatoriamente apresentar o motivo:

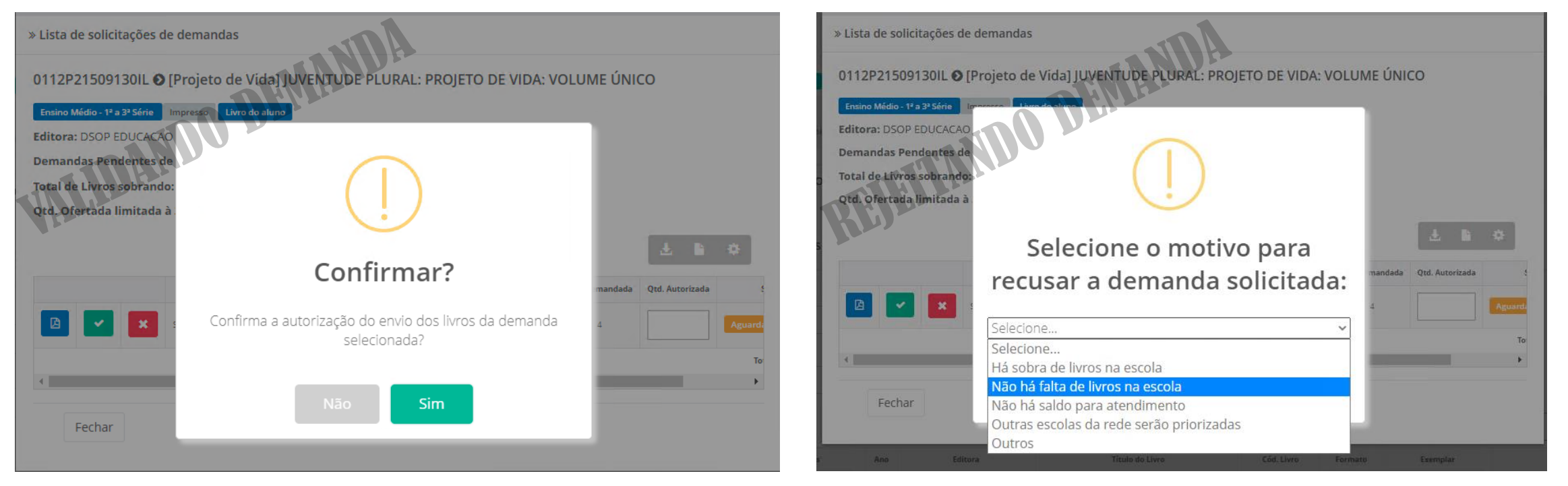

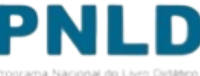

o O *status* das demandas feitas pelas escolas podem ser de três seguintes tipos:

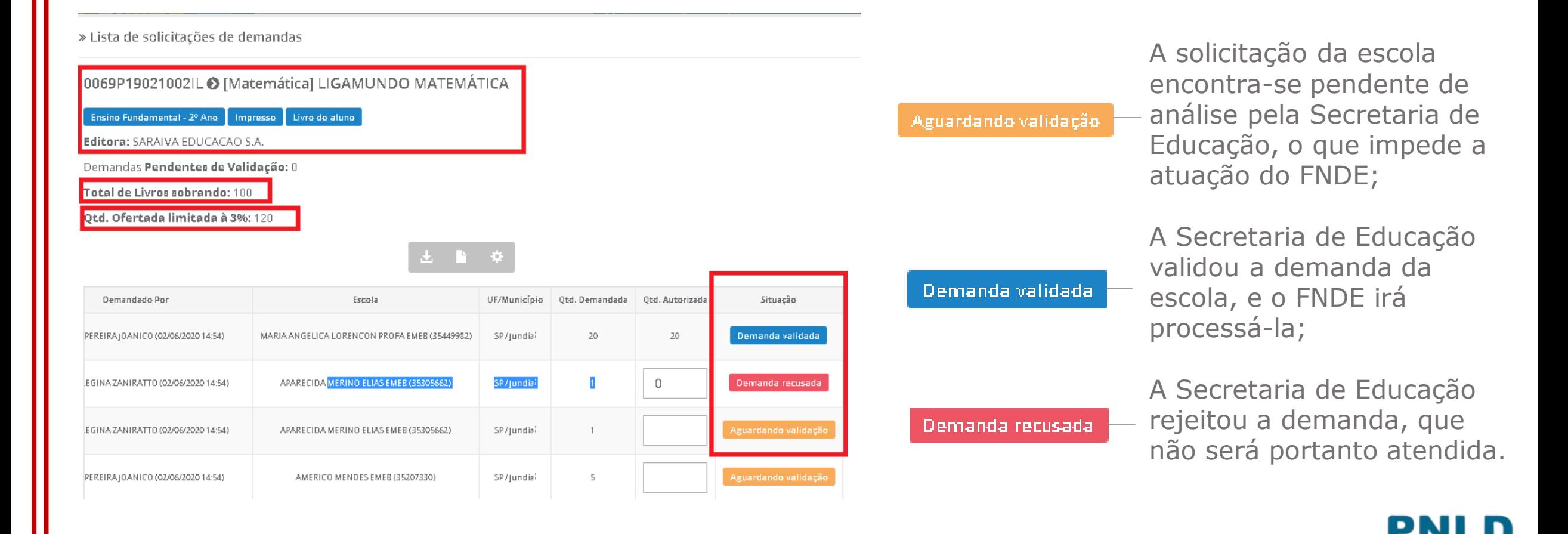

o Além de validar e rejeitar as demandas das escolas vinculadas à sua rede, a Secretaria de Educação pode solicitar obras da Reserva Técnica em seu próprio nome. Para isso, clique na aba "DEMANDAS RT" e, na sequência, em "Demandar Livros":

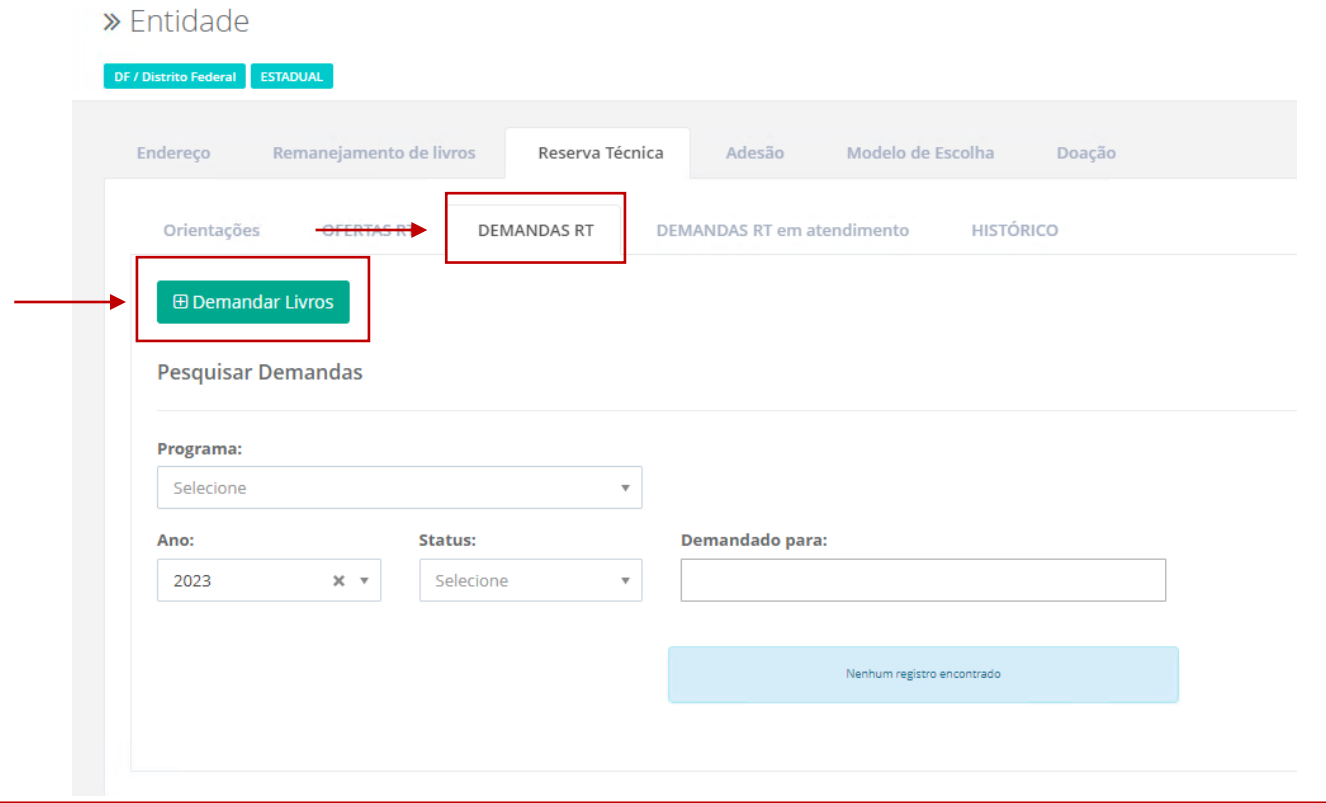

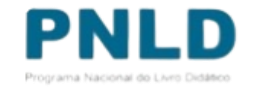

o Após clicar em "Demandar Livros", leia atentamente as orientações apresentadas e então indique para quem os livros serão destinados (se para "Escola", "Outra Localidade" ou "Própria Secretaria"), o Programa ao qual o título pertence e a quantidade de livros que deseja receber nos campos obrigatórios abaixo. Feito isso, clique em "Salvar":

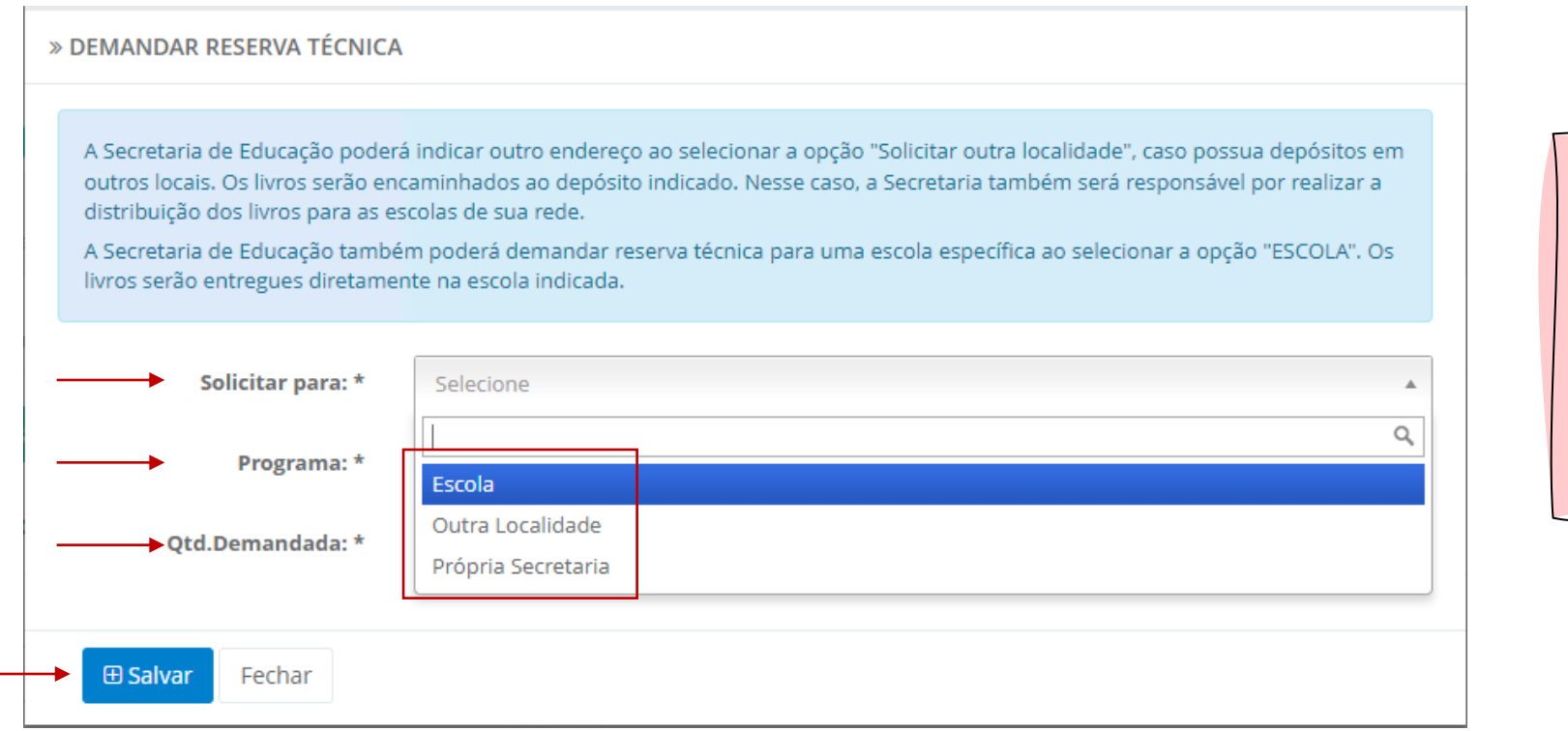

**Lembre-se!** Estão disponíveis atualmente apenas os livros do PNLD 2022 – Objeto 1 e 3, PNLD 2023 – Objeto 1, PNLD 2024 – Objeto 1 e o PNLD 2021 – Objeto 2

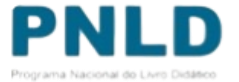

o Após preencher todos os campos obrigatórios (marcados com asterisco), incluindo a quantidade que deseja receber em "Qtd. Demandada" (observando a quantidade disponível), selecione o título na lista abaixo apresentada e clique em "Salvar":

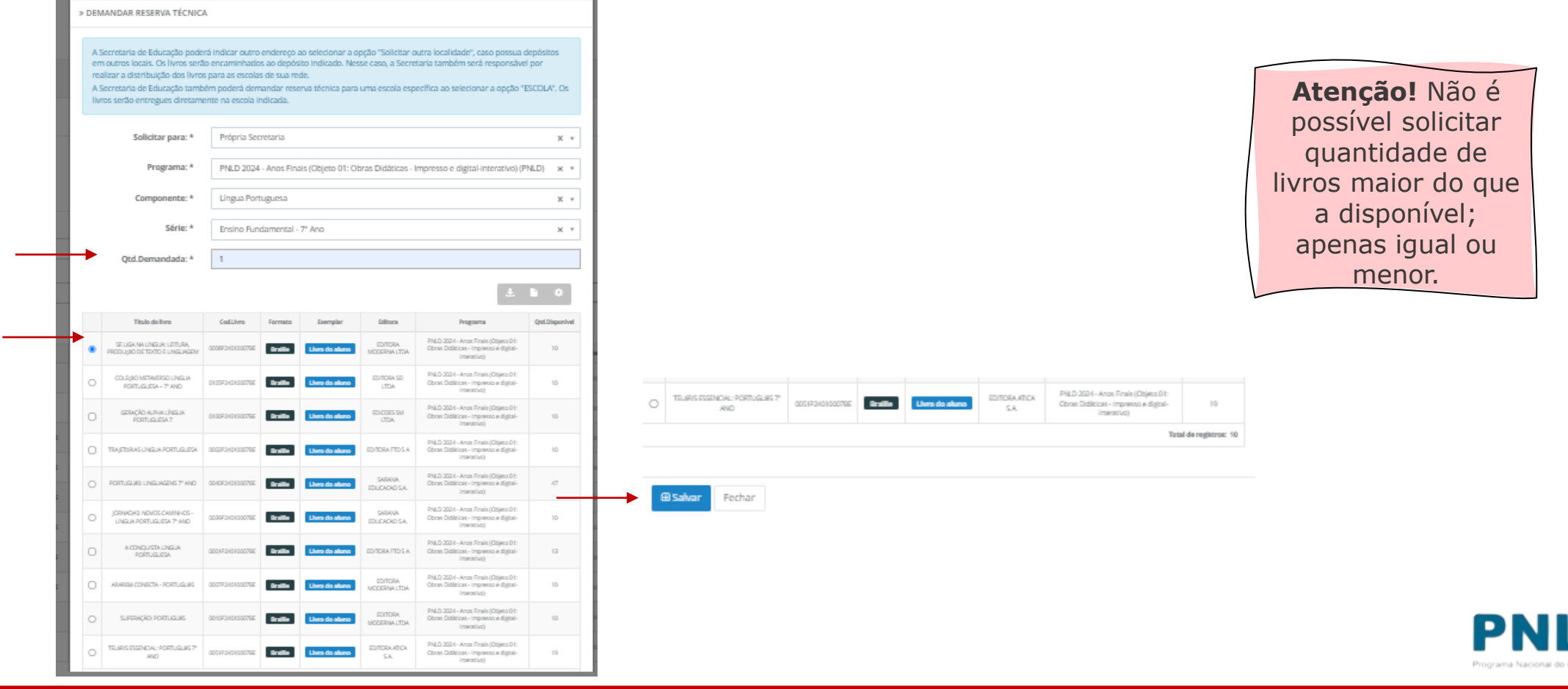

# Solicitando obras na "Reserva Técnica": para escola

o No campo "Solicitar para", caso a Secretaria indique que os livros estão sendo solicitados para a "Escola", deverá preencher o número INEP no campo "Código INEP", quando então o nome da escola aparecerá automaticamente no campo "Nome da escola", assim como os demais campos marcados com asterisco (\*):

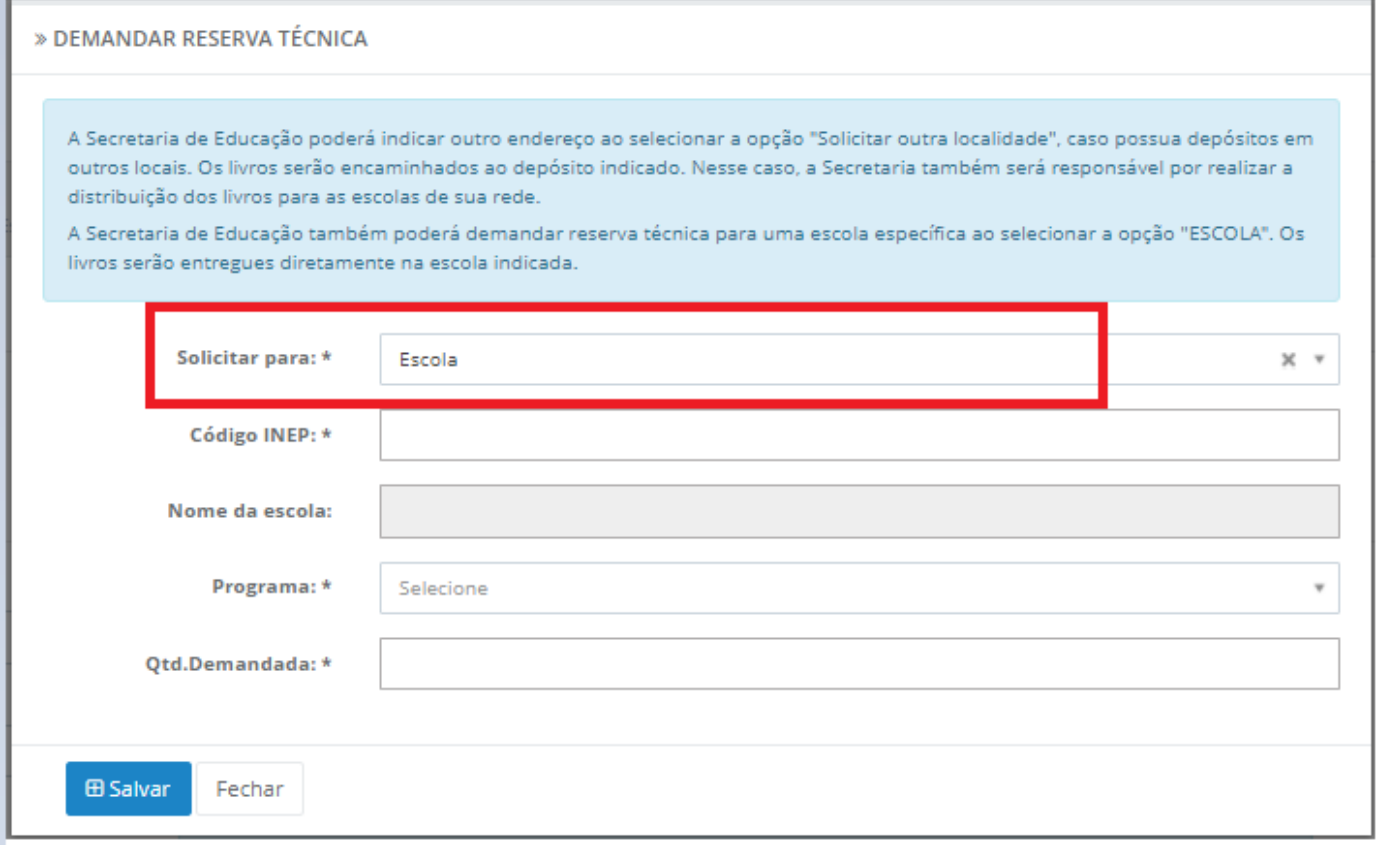

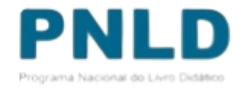

# Solicitando obras na "Reserva Técnica": outra localidade

o No campo "Solicitar para", caso a Secretaria indique que os livros estão sendo solicitados para "Outra Localidade", deverá preencher obrigatoriamente os campos marcados com asterisco (\*):

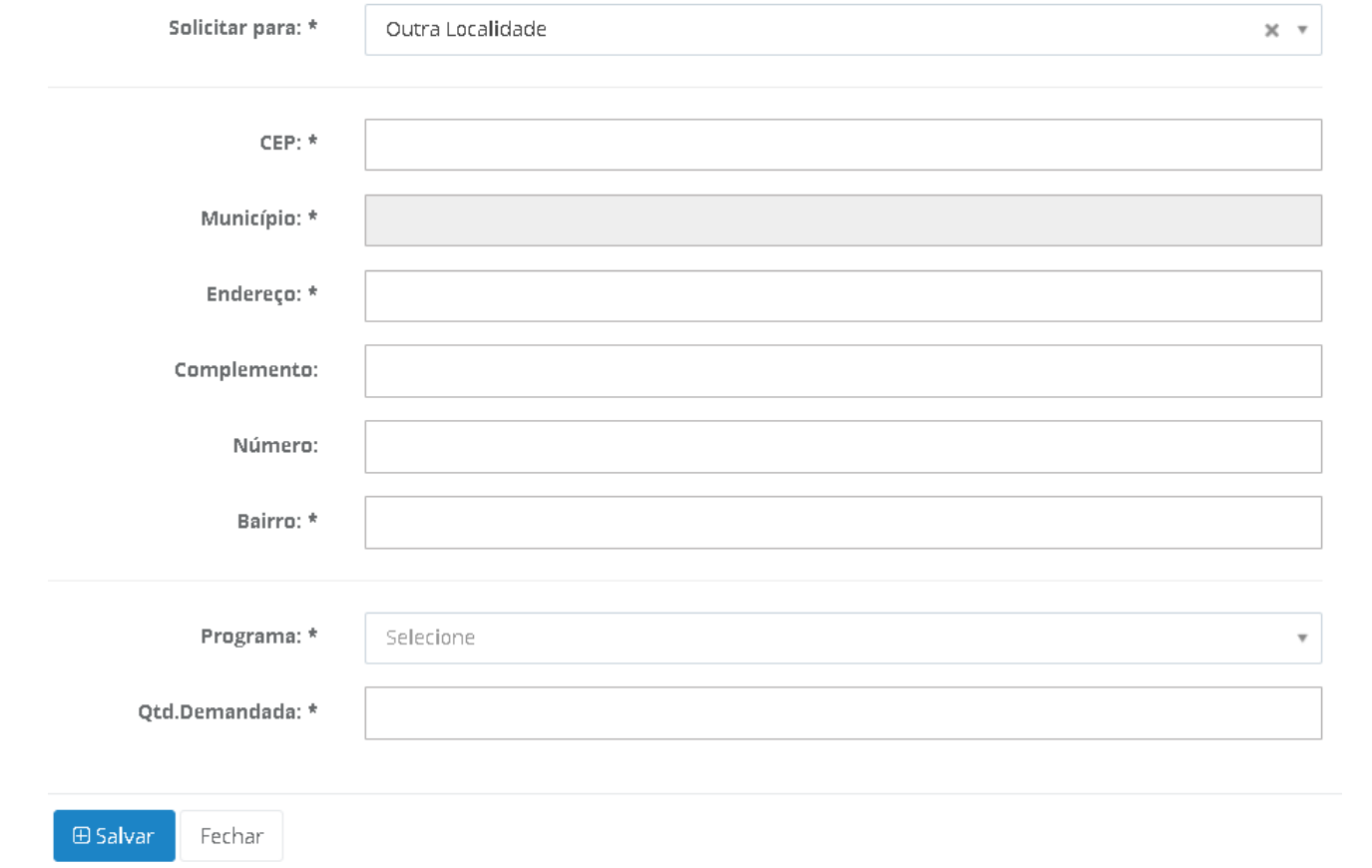

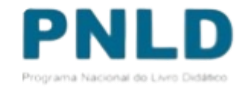

o Após concluídas as solicitações de livros na Reserva Técnica, as demandas ficarão registradas da seguinte forma:

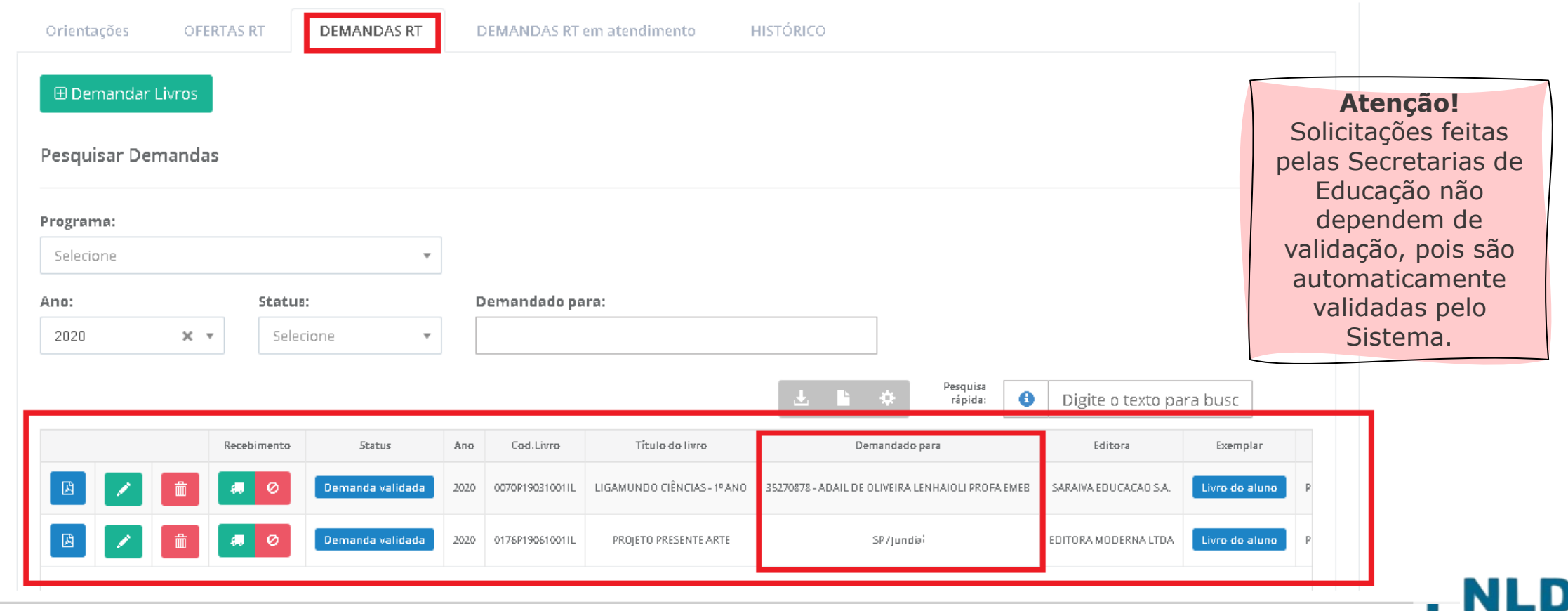

## Demanda atendida e recebimento das obras na escola

o Após receber os livros da reserva técnica, a escola deverá informar o recebimento do material clicando no ícone .

![](_page_23_Picture_16.jpeg)

![](_page_23_Picture_3.jpeg)

## Não recebimento ou recusa do material

o Caso haja recusa ou não recebimento dos livros, a Secretaria deve informar isso no Sistema, clicando no ícone . É ainda necessário apresentar a justificativa do não recebimento, quando então o *status* passará para "Não recebido".

![](_page_24_Picture_22.jpeg)

![](_page_24_Picture_3.jpeg)

## Comprovante das demandas realizadas

o Após receber o material, a Secretaria poderá obter o comprovante (em formato .pdf) das demandas realizadas no Sistema clicando no ícone a.

![](_page_25_Picture_18.jpeg)

![](_page_25_Picture_3.jpeg)

## Reserva Técnica Observações

- o Após validação das solicitações de livros pela Secretaria de Educação, o FNDE encaminha os livros solicitados para as escolas da seguinte forma:
	- Se **urbana**: os livros são encaminhados diretamente para o endereço da escola;
	- Se **rural**: os livros são encaminhados à Secretaria de Educação ou Prefeitura, que será responsável por distribuir os materiais às escolas rurais, independentemente da esfera da escola.
- o Se a própria Secretaria solicitou livros, estes são encaminhados à sua sede, e a Secretaria é responsável por distribuir os livros para as escolas de sua rede de ensino.

![](_page_26_Picture_5.jpeg)

Se tiver dúvidas, entre em contato com a nossa Equipe do Livro pelo e-mail [livrodidatico@fnde.gov.br.](mailto:livrodidatico@fnde.gov.br)

![](_page_27_Picture_1.jpeg)